## **SoftChalk-Mobile Devices**

When Lessons are created within SoftChalk Create using the Include Mobile Pages option can automatically detect which device the student is using. Lesson pages are automatically formatted for the correct device. Faculty and students do not have to download any apps to access SoftChalk Lessons.

## **INCLUDE MOBILE PAGES**

- Click **Tools** on the **Menu Bar**.
- Click the **Include Mobile Pages** option, if necessary.
	- <sup>t</sup> A **green** checkmark should appear next to the option if it is selected.
	- $\Diamond$  This item is selected by default for all Lessons.
	- If it is not selected, a **Style** needs to be selected before it can be selected.
		- Click **Properties** on the **Menu Bar**.
		- Click **Style Properties**.
		- Select a **Style** for the **Lesson**.
- **A.** QuizPoppers, Quiz Groups, and sidebars will be formatted for the correct device.
- **Mobile Friendly Activities** will be re-sized to fit the device being accessed.
	- $\Theta$  For information on inserting these Activities, access appropriate documents on the **SoftChalk Training Web Page**.
- An additional folder called **mobile\_pages** will be added to the **Lesson Folder** once the **Lesson** is saved with the **Include Mobile Pages** option selected.
- When the **Lesson** is packaged, the **mobile\_pages** folder will be included.
- If the **Lesson** is slow in loading when **Include Mobile Pages** is selected:
	- **De-select** the option.
	- Create the rest of the **Lesson**.
	- Select the option again just before saving the final version of the **Lesson**.

## **PREVIEW A LESSON WITH MOBILE PAGES INCLUDED**

When previewing a Lesson that includes Mobile Pages, it is possible to switch between Standard and Mobile Pages.

- Save the **Lesson**.
- **A** Click the **View in Browser** button on the toolbar (see illustration).
- When the browser window opens, you should see a **Mobile Page** link in the bottom right corner of the Lesson.
- Click the **Mobile Page** link to view the **Lesson** as a **Mobile Page**.
- Click the **Standard Page** link to return to standard page viewing.

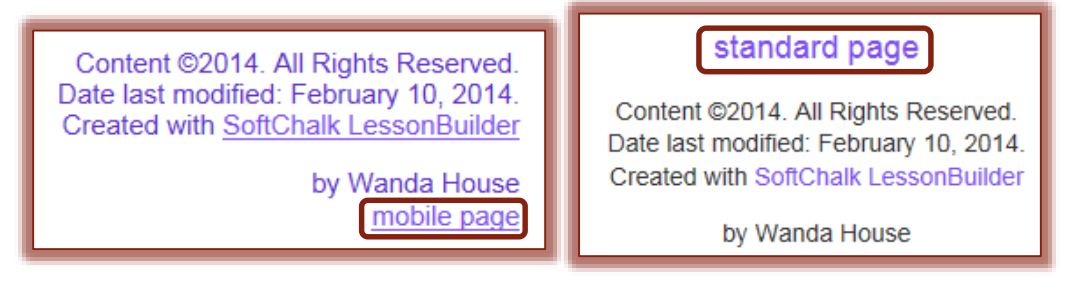

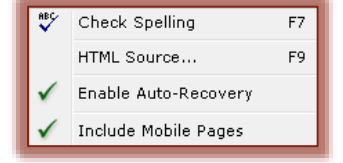

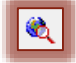